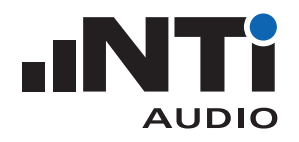

# **ICP Adapter ASD für XL2 Analysator**

**Der ICP Adapter ASD wird am Analysator XL2 angeschlossen und erzeugt die ICP-Versorgung für einen Beschleunigungsaufnehmer oder andere Sensoren. Der Adapter beinhaltet ein elektronisches Datenblatt, das die Sensitivität und individuelle Seriennummer des aufgesteckten Sensors speichert.**

### **Anwendung**

- • Vibrationsmessungen
- Schallpegelmessungen

# **Elektronisches Datenblatt**

Die Automatische Sensorerkennung (ASD) des Analysators XL2 liest nach dem Anschliessen des Adapters das Datenblatt mit dem Adaptertyp und den Kalibrierdaten aus. Dies stellt die rasche und sichere Verbindung zum Sensor sowie korrekte und präzise Messergebnisse sicher.

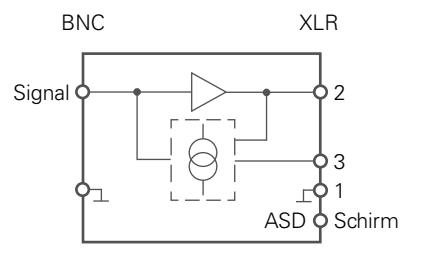

ICP Adapter ASD

Blockdiagramm ICP Adapter ASD

#### **Spezifikationen**

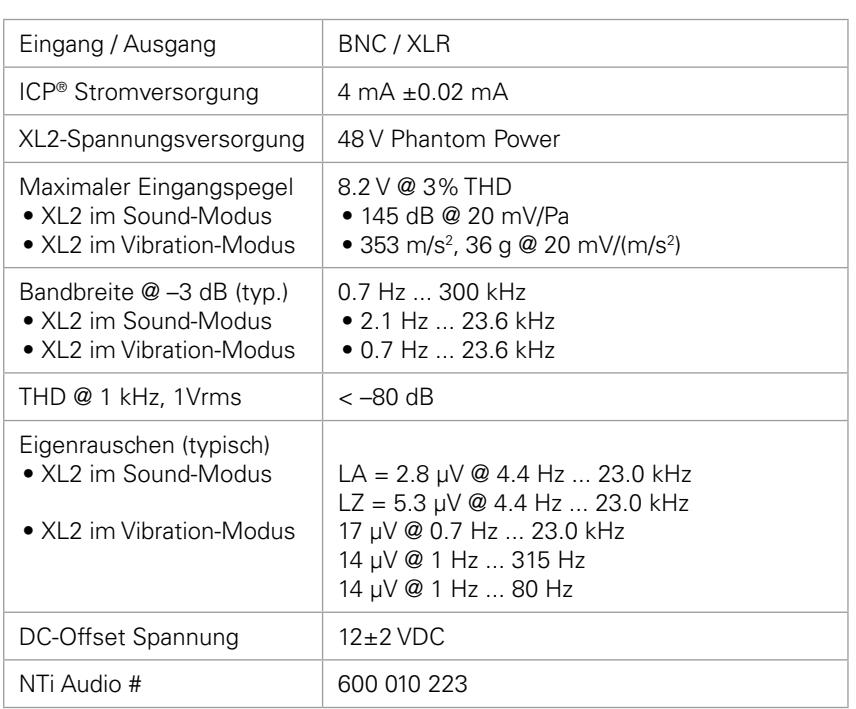

ICP® ist ein registrierter Markenname von PCB Piezotronics.

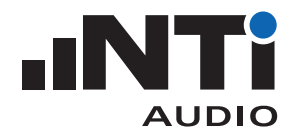

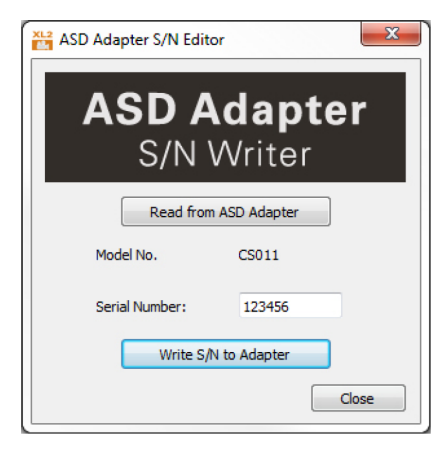

XL2 Projector PRO Seriennummer setzen

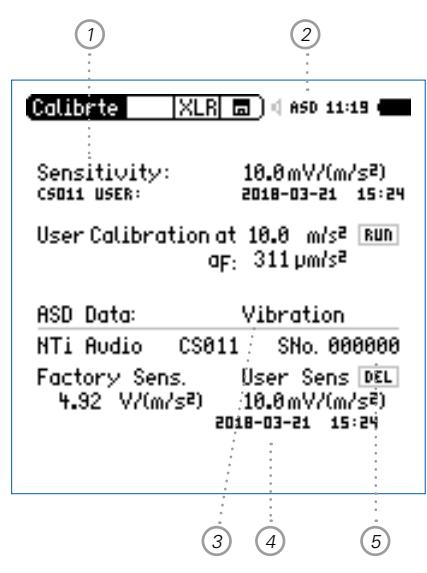

XL2 Kalibriermenü im Vibration-Modus

## **Vorbereitungen**

#### **Seriennummer setzen**

Speichern Sie die Seriennummer des angeschlossenen Sensors im elektronischen Datenblatt des Adapters.

- • Verbinden Sie den XL2 mit dem PC und starten Sie die Software "XL2 Projector PRO" V1.24 (oder höher). Daraufhin erscheint der Bildschirminhalt des XL2 live auf dem PC Monitor. Die neueste Software-Version finden Sie unter https://my.nti-audio.com/support/xl2.
- Drücken Sie F4, um den "ASD Adapter S/N Writer" zu öffnen.
- • Klicken Sie auf **Read from ASD Adapter**.
- • Geben Sie die Seriennummer des Sensors ein.
- • Klicken Sie auf **Write S/N to Adapter**.

Falls Sie verschiedene Sensoren einsetzen empfehlen wir Ihnen, pro Sensor je einen eigenen Adapter zu verwenden. Damit sparen Sie Zeit und vereinfachen die Anwendung.

### **Zwischen Sound- und Vibration-Modus umschalten**

Der Analysator XL2 hat zwei Betriebsmodi: Sound und Vibration. Wählen Sie den gewünschten Modus <sup>3</sup> im **Calibrte** Menü. Der ICP Adapter ASD speichert den Empfindlichkeitswert in mV/Pa oder mV/(m/s<sup>2</sup>), und der XL2 den letzten aktiven Modus.

## **Individuelle Kalibrierung**

Führen Sie eine individuelle Kalibrierung durch oder stellen Sie die Sensor-Empfindlichkeit gemäss Datenblatt manuell ein.

- • Verbinden Sie den ICP Adapter ASD mit dem XL2.
- • Schalten Sie den XL2 ein und wählen Sie **Calibrte** im Hauptmenü. Daraufhin erscheint das ASD Symbol  $(2)$ . (Falls "ASD" nicht erscheint, wählen Sie die Messfunktion **SLMeter** oder **VibMeter** und gleich darauf erneut **Calibrte**. Der XL2 liest die Sensordaten beim Einschalten oder beim Wechsel der Messfunktion.)
- Wählen Sie **Sensitivity** <sup>1</sup> mit Hilfe des Drehrads <sup>1</sup>.
- Drücken Sie Enter  $\Theta$  und stellen Sie die Empfindlichkeit ein.
- Bestätigen Sie die Einstellungen mit der Enter-Taste  $\Theta$ .
- **Der ICP Adapter ist konfiguriert. Die Empfindlichkeit 4 und Se**riennummer <sup>5</sup> sind im elektronischen Datenblatt abgelegt.

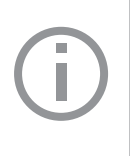

# **Individuelle Kalibrierung behalten**

Bei jeder Eingabe einer Seriennummer löscht der XL2 die Daten der individuellen Kalibrierung. Führen Sie letztere daher immer erst am Schluss aus.